## **Filing a SAP Advisor Appeal via the SAP Advisor Appeal eForm**

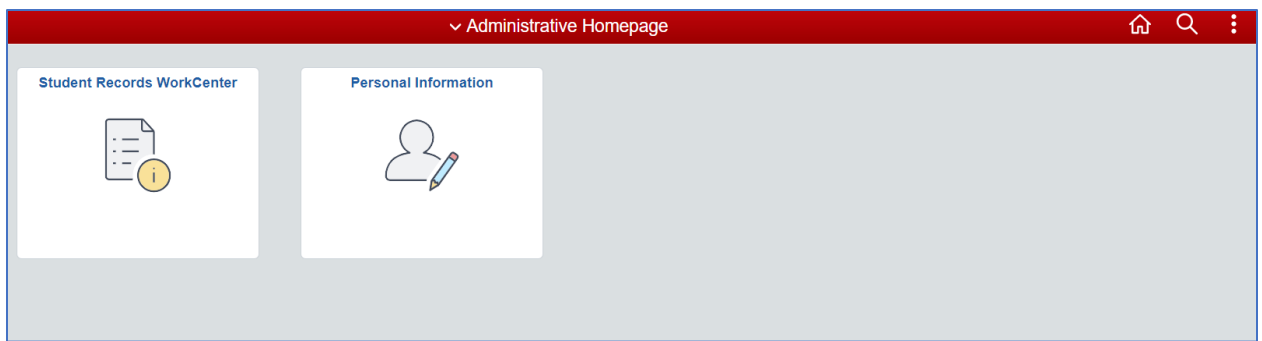

✓ Sign into **SIS Administrative Homepage**.

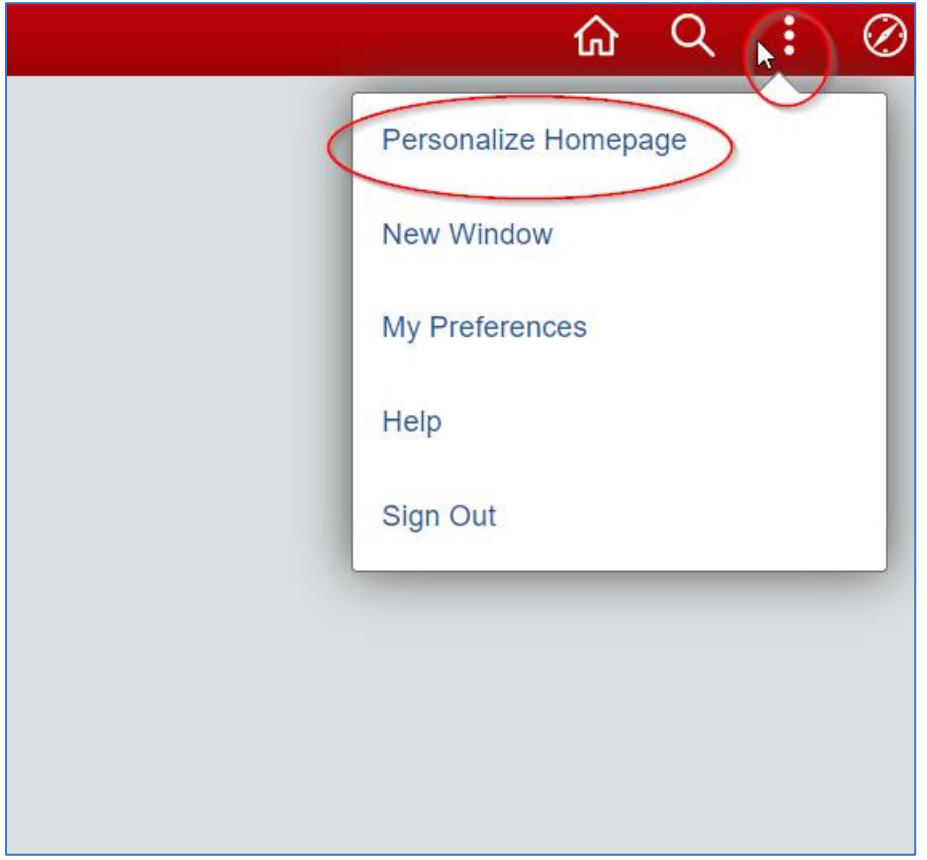

✓ Click on the three dots then click **Personalize Homepage**.

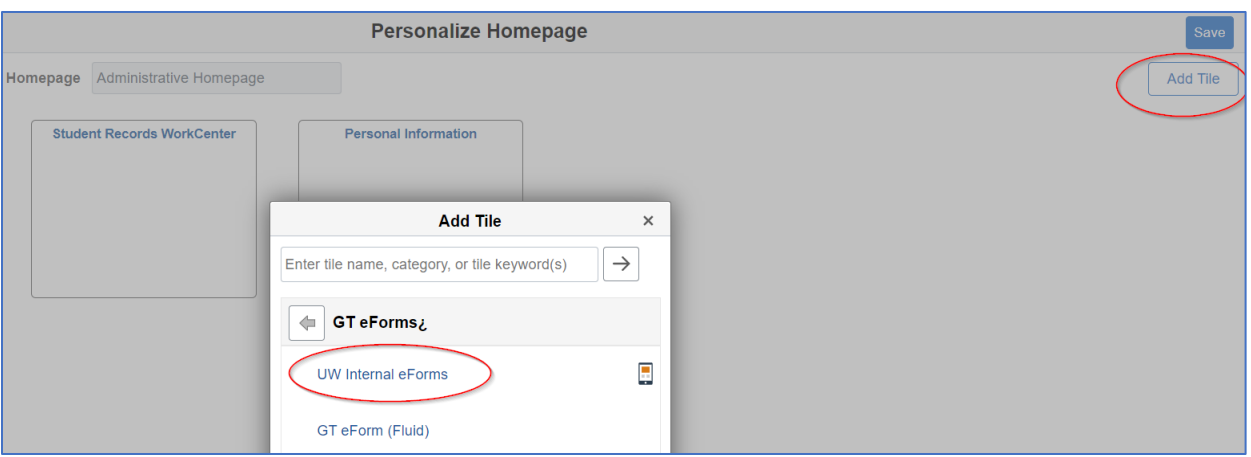

- ✓ Select **Add Tile**, then **s**elect **GT eForms**.
- ✓ Select **UW-Internal eForms** tile.
- ✓ Hit **Save**.

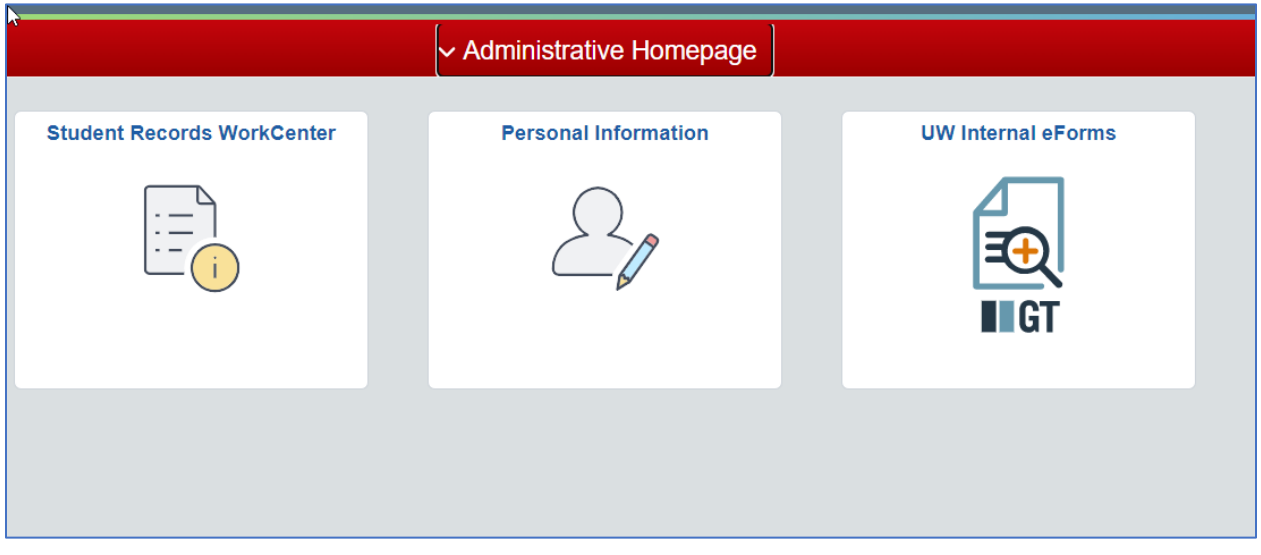

✓ Click on **UW Internal eForms** tile.

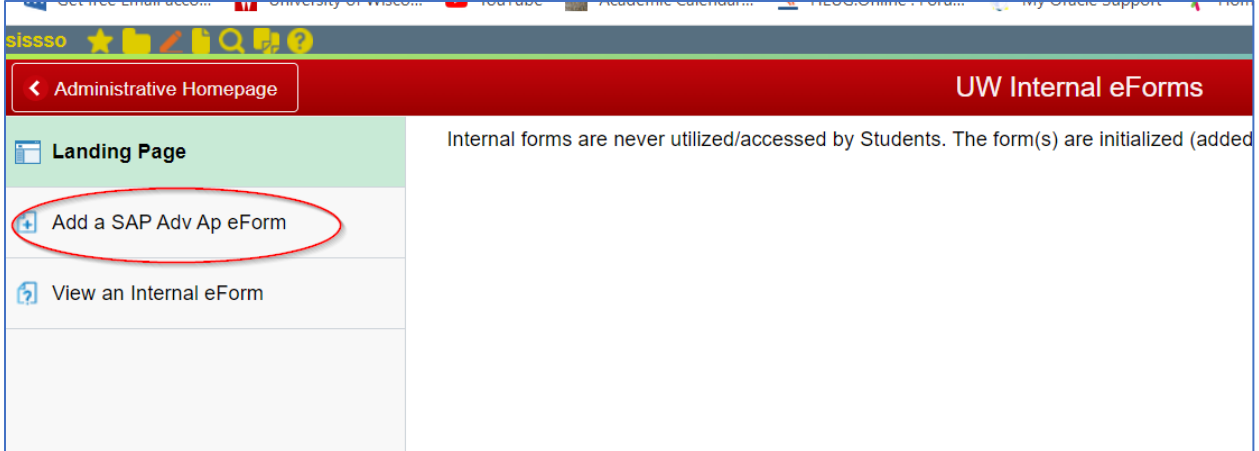

## ✓ Click on **Add a SAP Adv Ap eForm**.

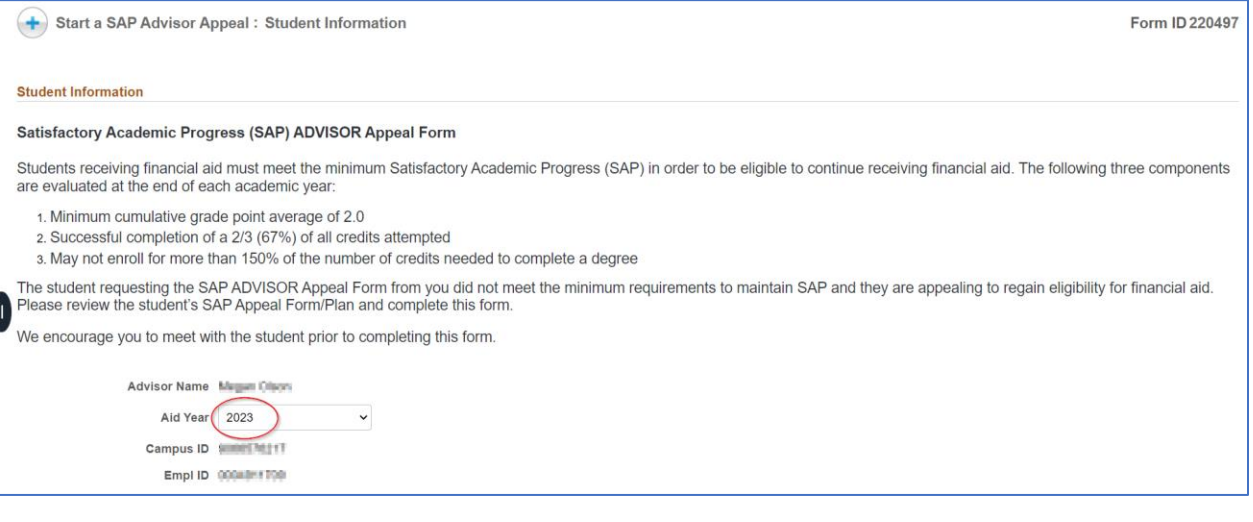

✓ Select **Aid Year**. (Note: the Aid Year is the second part of the academic year. So for 2022-23, the aid year would be 2023 and 2023-24, the aid year would be 2024.)

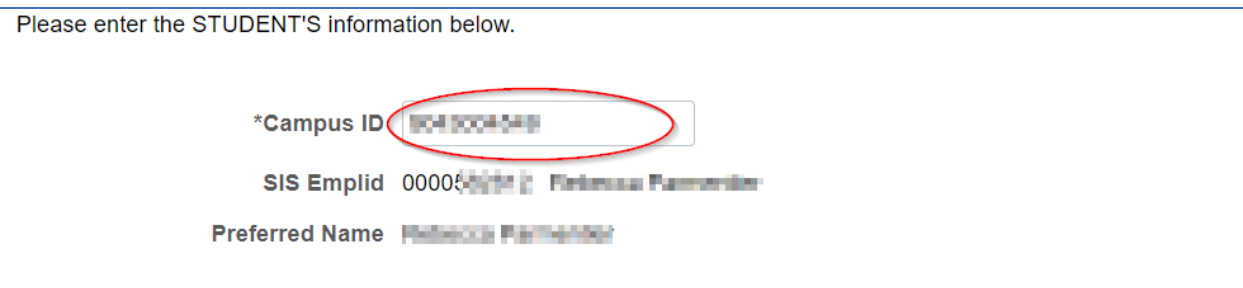

Note: Credits needed should include the number of degree requirement credits the student has remaining in order<br>to complete their degree (include current enrollment).

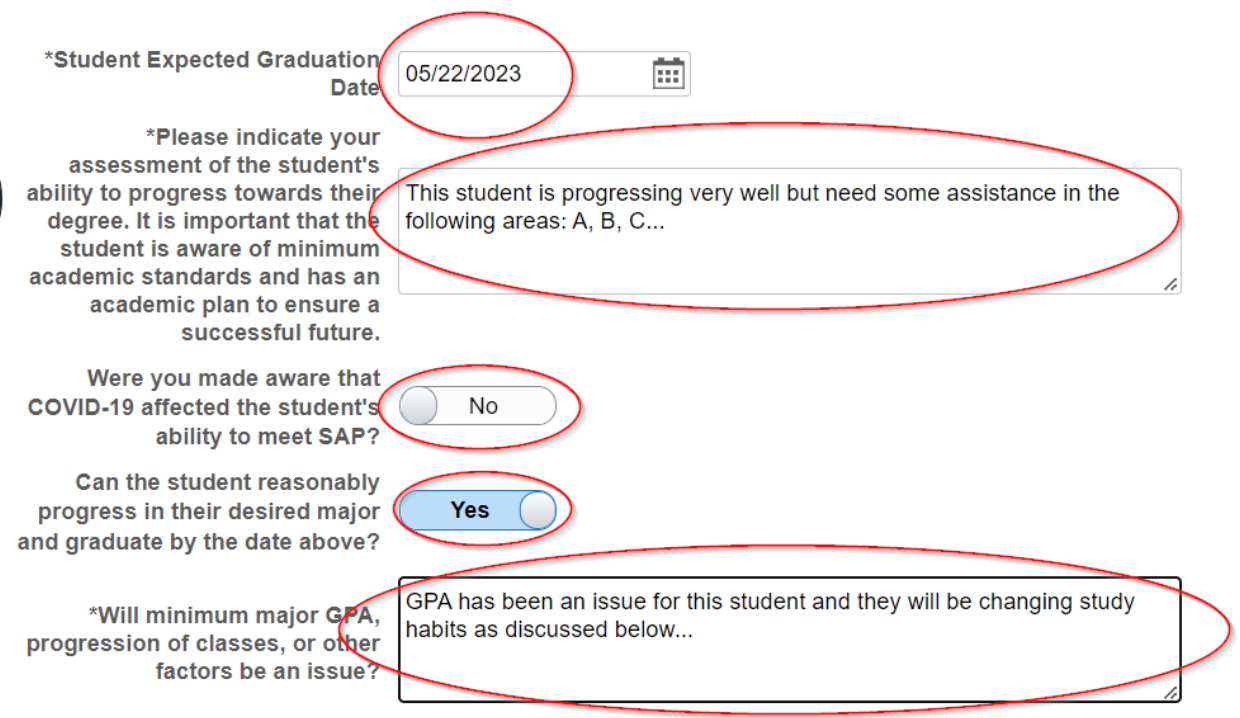

- ✓ Enter Student **CAMPUS ID** and **SAP appeal information**.
- ✓ Enter **SAP appeal information**.

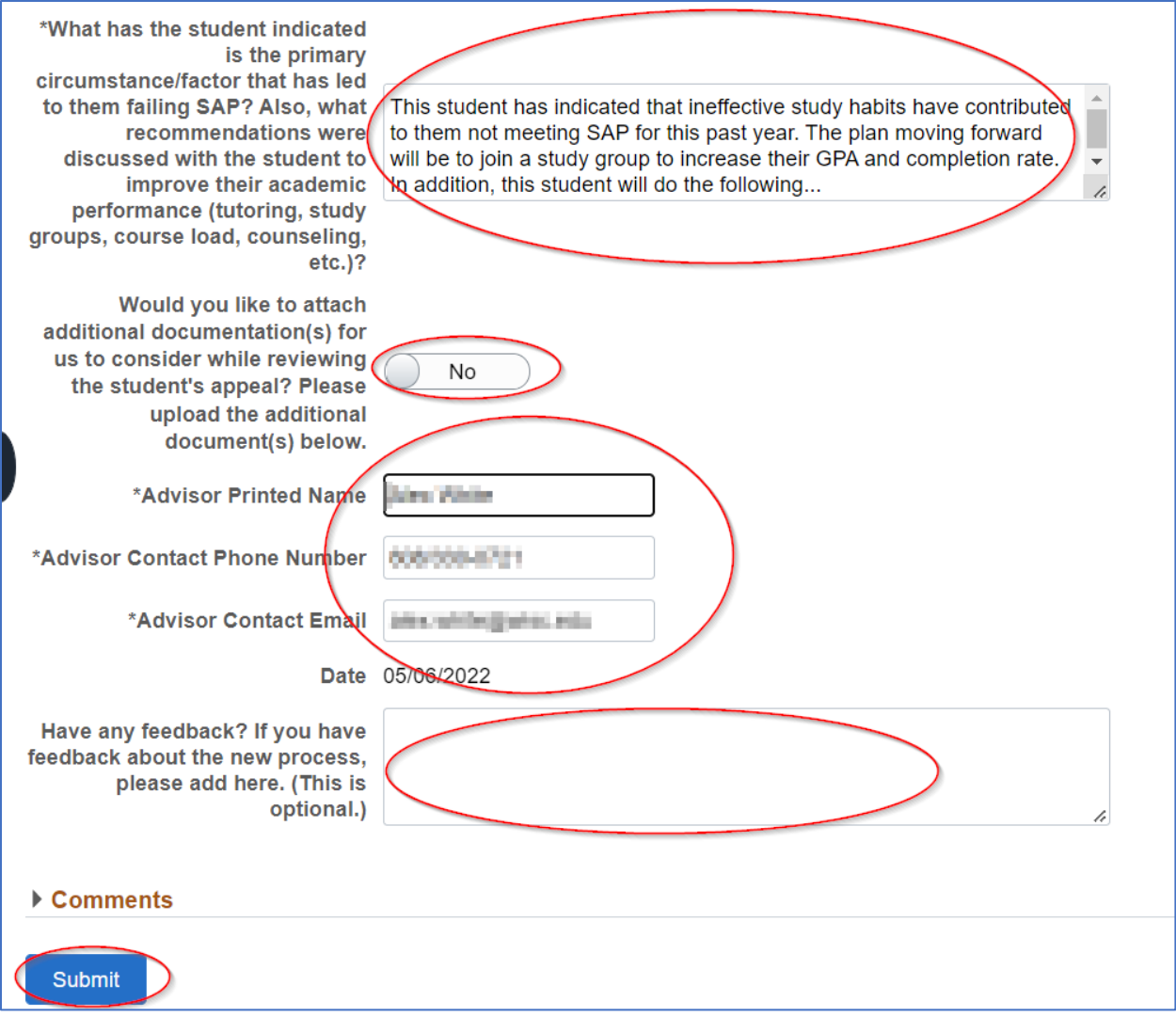

- ✓ Sign eForm by entering **full name**, **phone number**, and **email**, then click on **Submit**.
- $\checkmark$  You eForm appeal is complete.

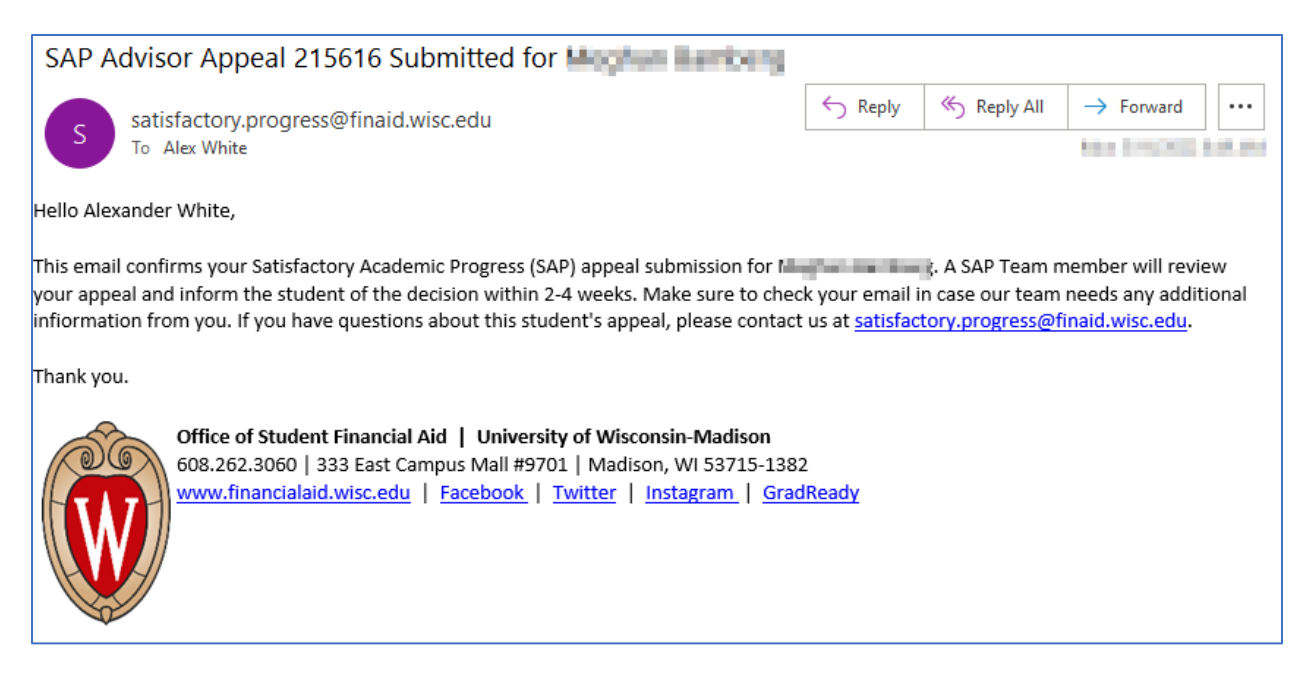

 $\checkmark$  A confirmation email will come to your wisc.edu address including student name and Form ID.

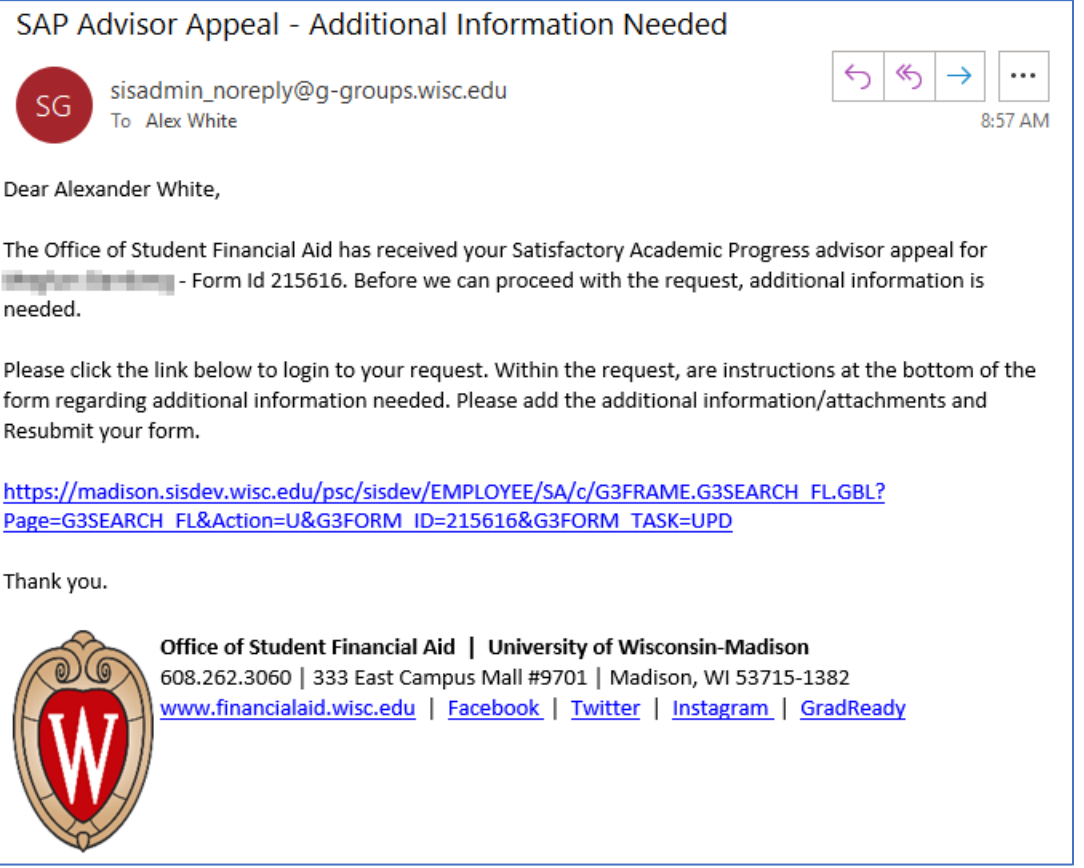

 $\checkmark$  In the outside chance the Financial Aid SAP Advisors need more information from you, they can 'Recycle' the eForm back to you requesting more information.

- ✓ In this rare instance, you would receive an email asking you to access the eForm again and add more information.
- $\checkmark$  Click on the workflow hyperlink at the bottom and you will be taken back into the eForm you filed.

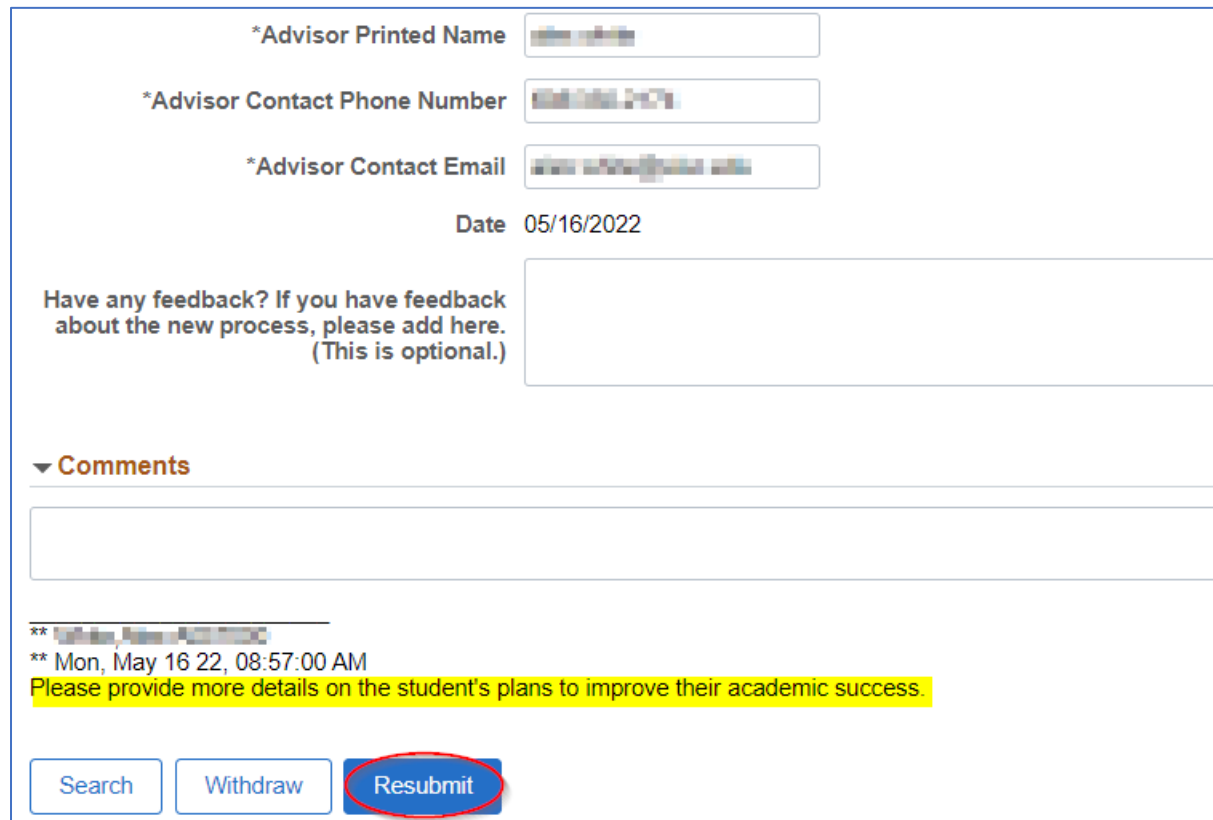

 $\checkmark$  Enter the additional information and click Resubmit.

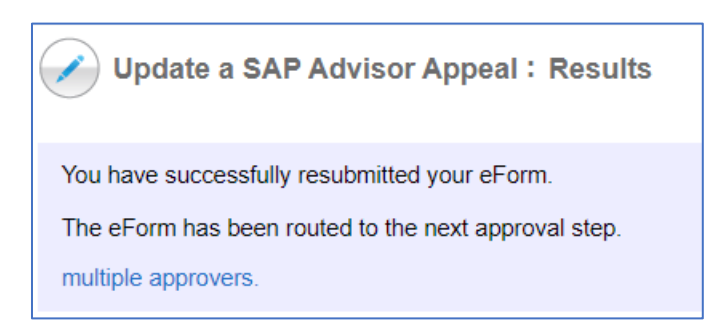

 $\checkmark$  BONUS: You can also file this eForm on your smartphone or other device.

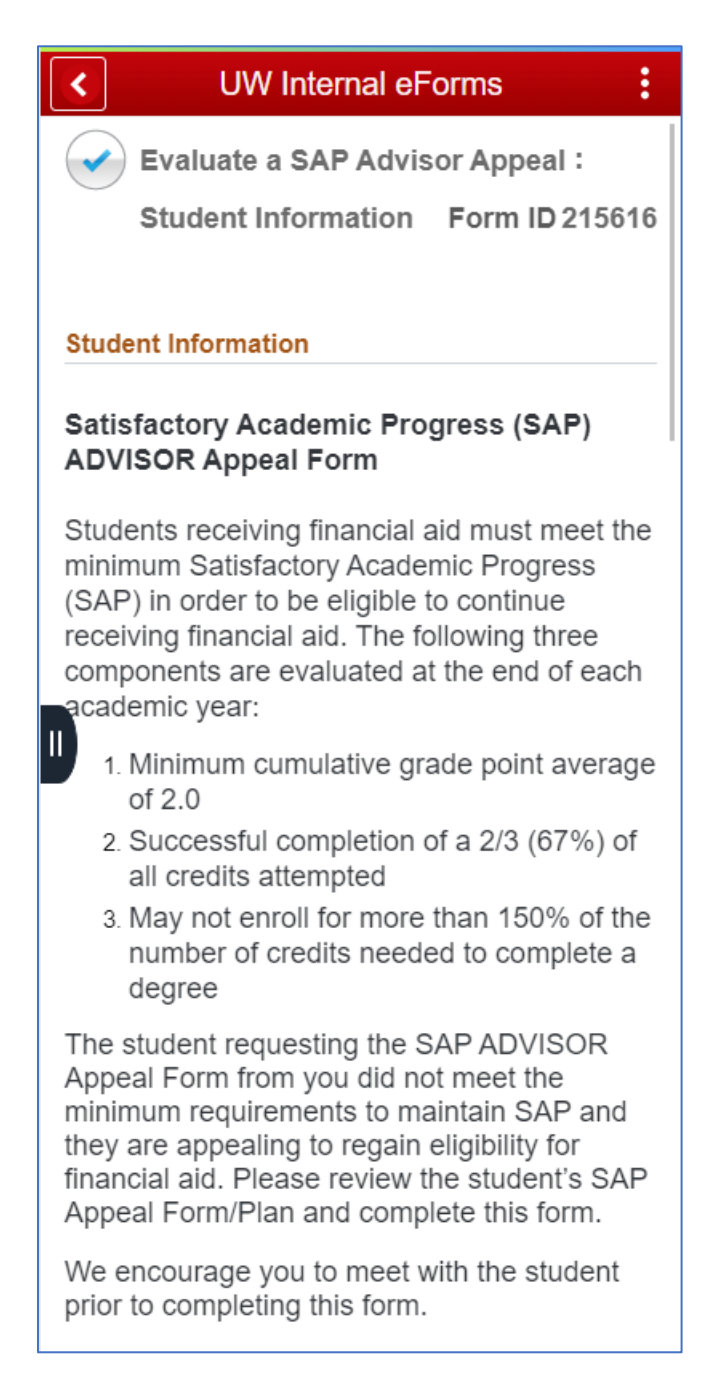